# *Quick Reference Install Guide*

DS4WS – Bluetooth Siren

# **Wiring connections**

Scan the QR code or search for DirectLink in your mobile app portal

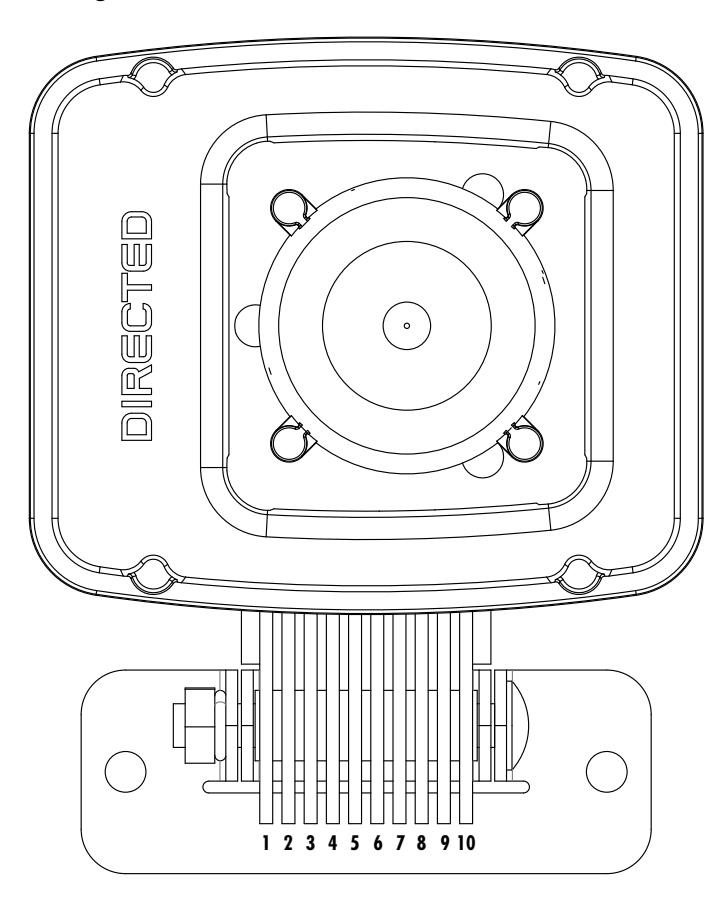

### To Download the App:

Para descargar la aplicación : Escanear el código QR o buscar DirectLink en la portal de aplicación móvil

## Download the DirectLink app to flash module and program settings and features.

## Pour télécharger l'application :

Scannez le code QR ou recherchez DirectLink dans le portail de votre application mobile

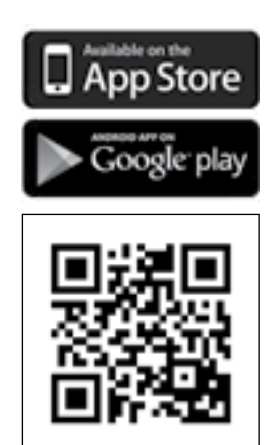

## Guide translations

For a Spanish (La traducción al Español) or French (Traduction en français) version of the Installation Guide, please download it from www.directechs.com under "Resources".

iPhone is a trademark of Apple Inc. "Made for iPhone" means that an electronic accessory has been designed to connect specifically to iPhone and<br>has been certified by the developer to meet Apple performance standards. Appl

See full Installation Guide and more online at: www.directechs.com

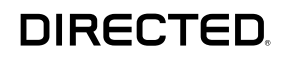

The DS4 system and DS4WS (siren) require a firmware update to achieve full compatibility.

- 1. **Download** Directlink1.2 or higher.<br>2. If DS4 is brand new out of the box
- If DS4 is brand new out of the box, proceed to step 3, otherwise put the DS4 into pairing mode.
- 3. Open the app, and tap on "Configure DS4 devices".
- 4. The app will detect the device ID; tap on it to proceed.
- 5. Follow the instructions on the screen in order to provide the make, model and year of the vehicle. You will also be able to select from the available list of features.
- 6. Tap "Done" once the update is completed.

## Wiring legend

- 1. Put the DS4 into pairing mode.
- 2. Press and release, then press and hold the DS4WS programming button until you hear an ascending melody from the siren.
- 3. Turn the ignition to the OFF position.

The siren will play a descending melody confirming that the DS4 has exited pairing mode, and has successfully established communication with the DS4WS.

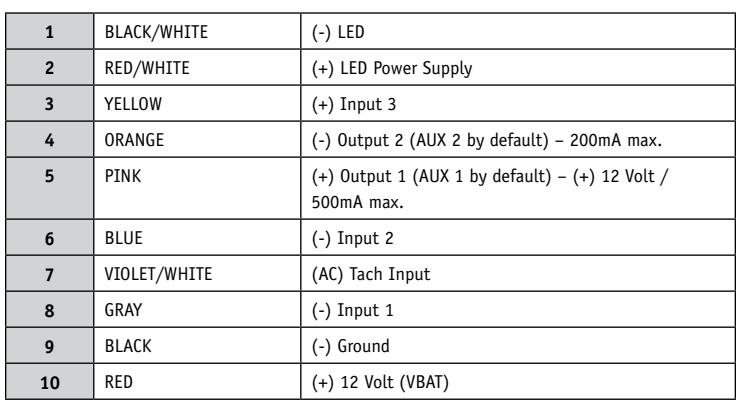

#### Important!

# DS4 firmware update

- 1. Use Directlink 1.2 or higher.<br>2. Put the DS4 into pairing more
- Put the DS4 into pairing mode.
- 3. Open the Directlink app, and tap on "Peripherals".
- 4. The app will detect the device ID; **tap** on it to proceed.<br>5. Once the Directlink app has successfully connected to the
- Once the Directlink app has successfully connected to the DS4WS, the installer will have full access to the following:
	- a. Devices (firmware update)
	- b. General (language, volume adjustments)
	- c. Sounds (siren, voice, customization)
	- d. Aux Output
	- e. Aux Input
	- Tilt/Shock test & adjustments
	- g. Other configurations (tach\*, temperature)
	- h. Factory reset

\* If the analog tach input is used on the siren, scroll down to "Other configurations", tap on "Tach", and make sure the feature is set to Enabled.

- Make sure the DS4WS is paired with the DS4 system.
- 2. Put the DS4 into pairing mode.
- 3. Open the Directlink app, and tap on "Peripherals".
- 4. The app will detect the device ID; tap on it to proceed.
- 5. Once the app has successfully connected to the DS4WS, go to the bottom of the page and tap on "Factory Reset".
- 6. Press and release the DS4WS programming button. The siren will chirp once to confirm the reset.

# DS4 pairing mode

- Make sure the DS4WS is paired with the DS4 system.
- 2. Put the DS4 into pairing mode.
- 3. Press and release, press and release, then press and hold the DS4WS programming button until you hear two chirps from the siren.
- 4. Press and release the DS4WS programming button. The siren will chirp once to confirm the reset.

# DIRECTLINK

Putting the DS4 into pairing mode allows installers to gain access and configure the DS4 or DS4WS (siren).

- 1. Turn the ignition to the ON position.
- 2. Within 10 seconds, press and release, then press and hold the control center (antenna) button until the LED starts to flash.
- 3. Release the control center (antenna) button

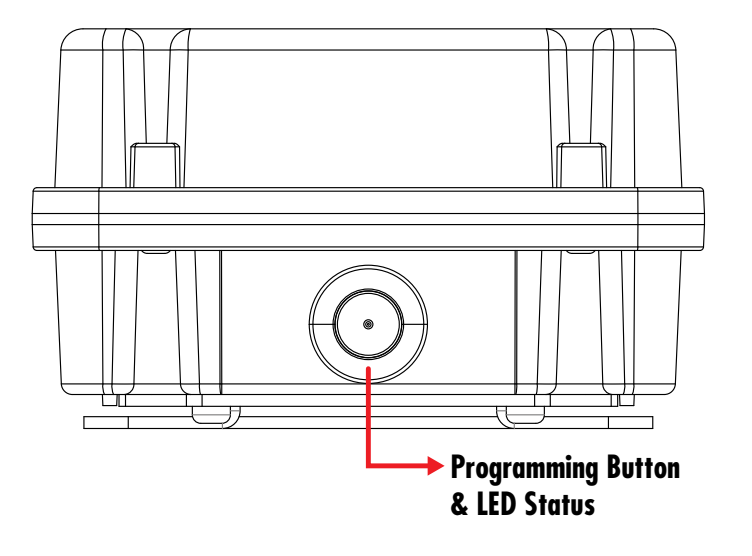

# Pairing the DS4WS (siren) with a DS4 system

# DS4WS (siren) firmware update

- 1. Put the DS4 into pairing mode.<br>2. **Open** the Directlink app, and the
- 2. **Open** the Directlink app, and **tap** on "Peripherals".<br>3. The app will detect the device ID; **tap** on it to proc
- The app will detect the device ID; tap on it to proceed.

# Configuring the DS4WS (siren) options

# Factory reset

# Method 1: Using the app

# Method 2: Manual reset